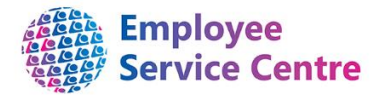

# Guidance Note Creating a new Unit/Post/Position

You can request a new Unit/Post/Position within the structure in iTrent by completing this form. If it is one Unit with one Post and the same Position type then you may use one form completing all parts. If you require more than one Post then you will be required to complete a separate form for each Post. Please refer to the Quick Guide at the bottom of the page for assistance with the Structure terminology.

## **Request for new Unit/Post/Position**

**To be completed by a HR Business Partner or FSS Manager**

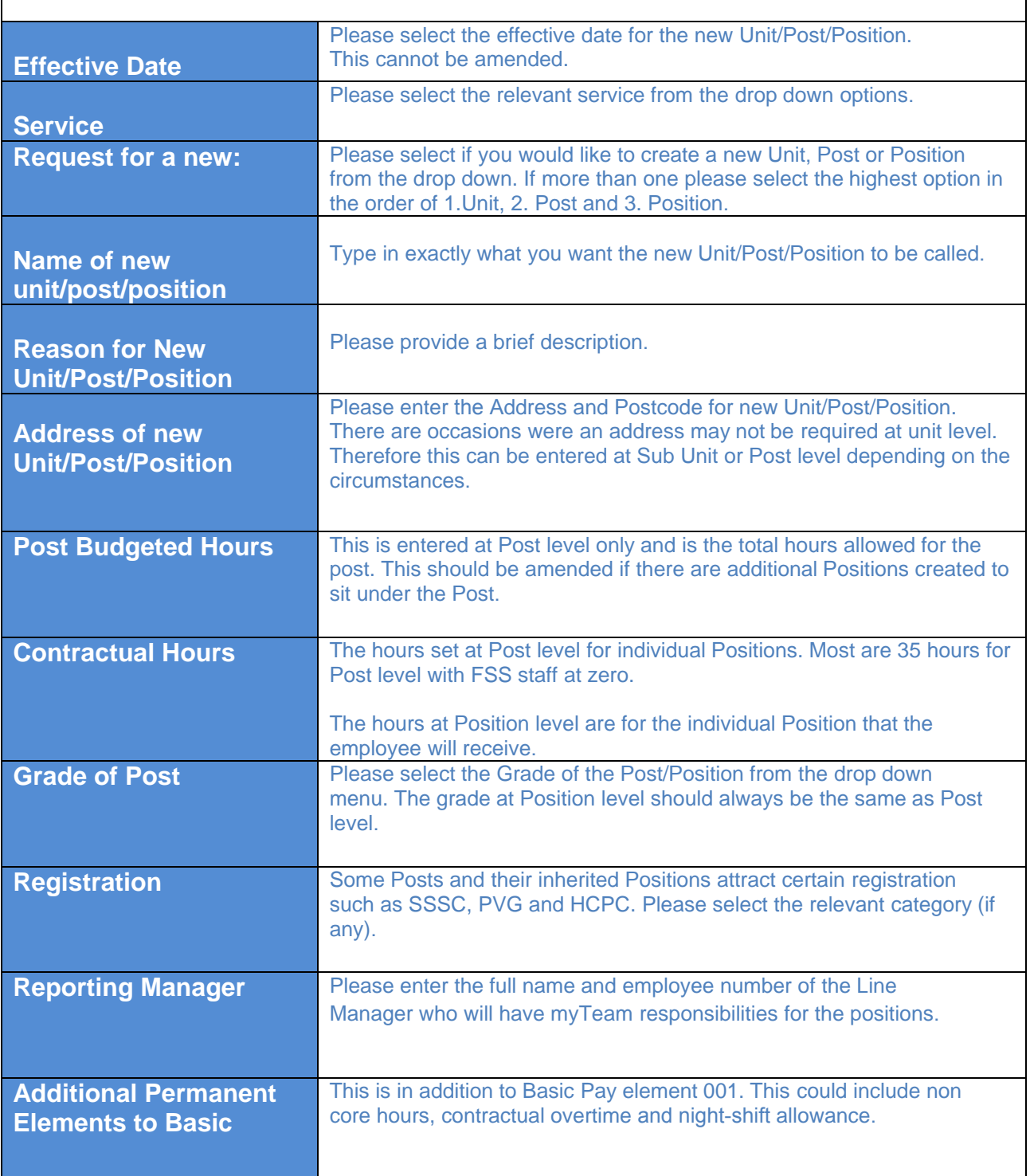

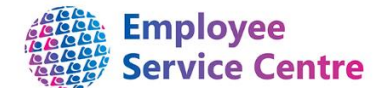

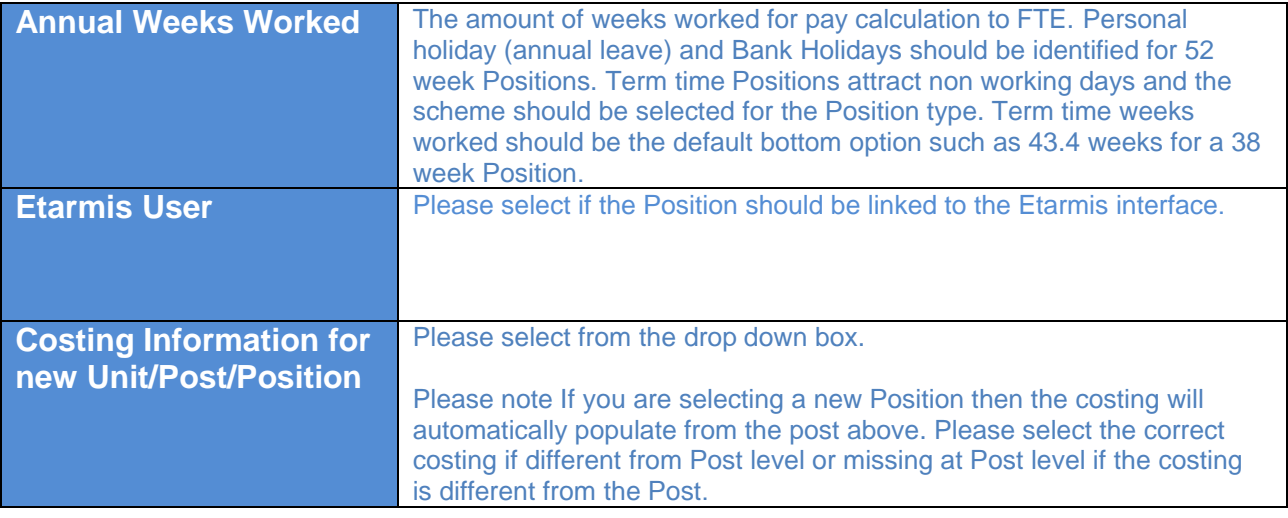

# **Quick Guide – Structure Terms**

#### **How to find Structure information in iTrent**

In iTrent select Organisation explorer to view the Structure. You will be required to select the date you wish to view the Structure. If it is today's date you can type in the letter T or type in the required date. You can also double click to bring up the calendar. Once you have the correct date press Enter.

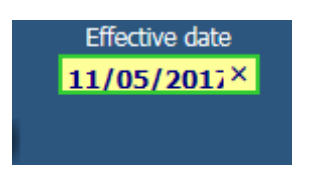

Next you need to drill down to find the area you require. For example:

North Lanarkshire Council>North Lanarkshire Council>Infrastructure>Asset & Procurement Solutions>Facility Support Services>Area 1

When selecting the above you should click on the  $\Box$  next to each heading to open it. You can open all the Sub Units from within by pressing the Ctrl button at the same time.

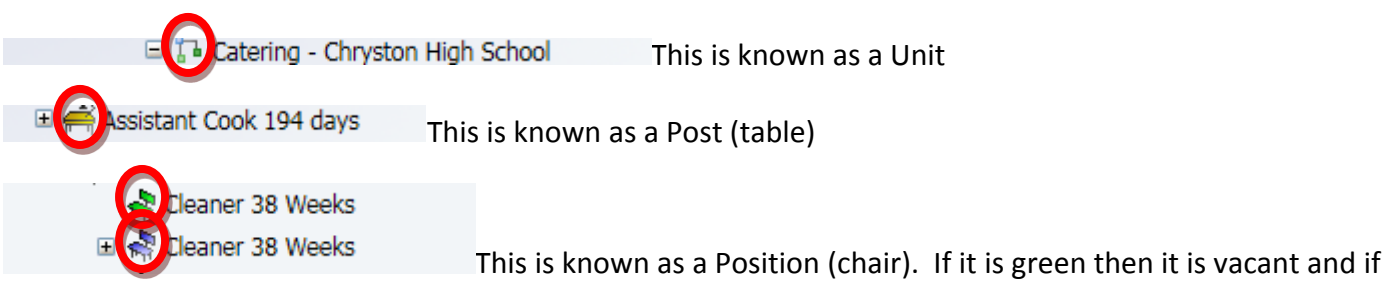

it's blue then it's filled.

You can search in your area in the explorer for a particular name, premise or position number etc by using

<< Search ) R 曲 2 | B

the search button up the top right of the page.

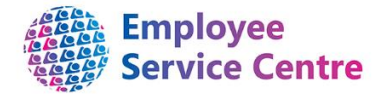

### **Checking the Unit/Post/Position Number, Hours and Grade on the Structure**

You can check your Budgeted Hours and number of Posts/Positions within by using the method above to access the Unit/Post/Position.

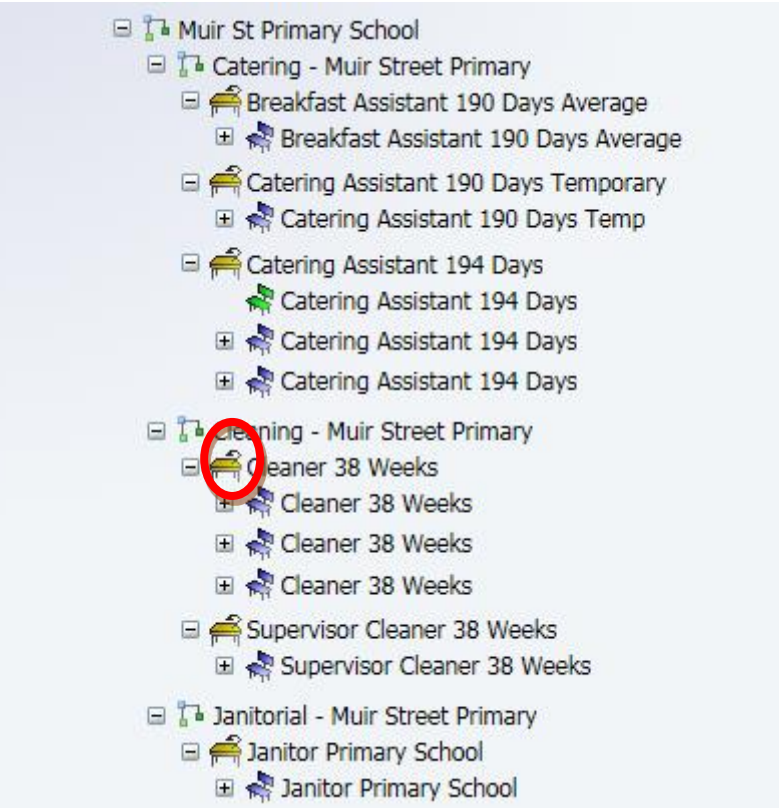

You can click on the Post (table) for Cleaner 38 weeks and the options below appear:

Post Details will give you the Post number. **B** Post details  $\mathbf{B}$  Salary details Payscale values = you will be able to view the current Grade & Spinal Column Point. **Payscale values** Hours & Basis = you will be able to view the Post Budget Hours for this Post. **E** Hours and basis The same can be done to check the Units and Positions.

#### **Inheritance**

Please note: information held at Unit level is inherited at Post level which is then inherited at Position level. If you require a change at Unit level then this will filter to Post and to Position.